# SEARCHING THE MINNESOTA 2-1-1 DATABASE

To start searching the database, click the **RIDA Public 2-1-1** icon on your desktop.

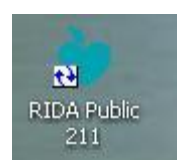

You will first see the RIDA 2-1-1 Splash Screen as your system starts up the main application.

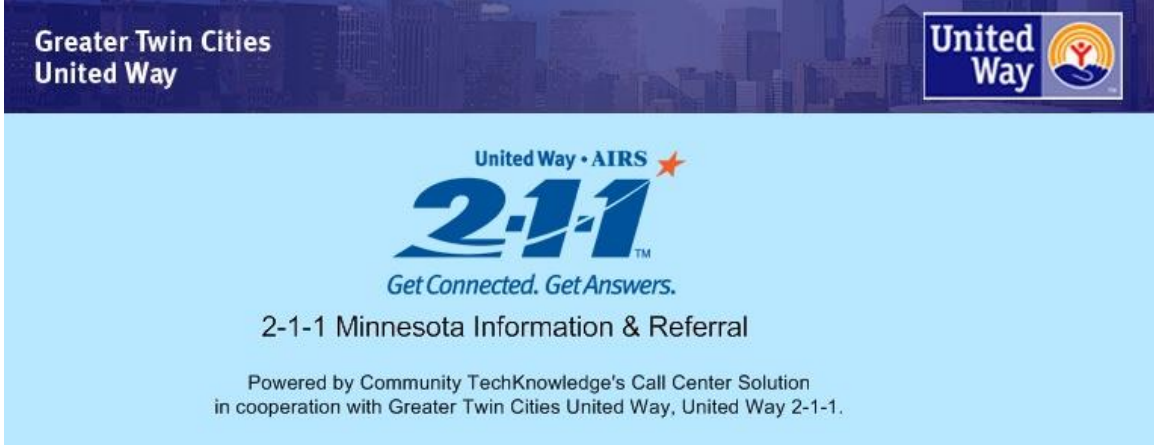

The first screen is the **Welcome Screen**.

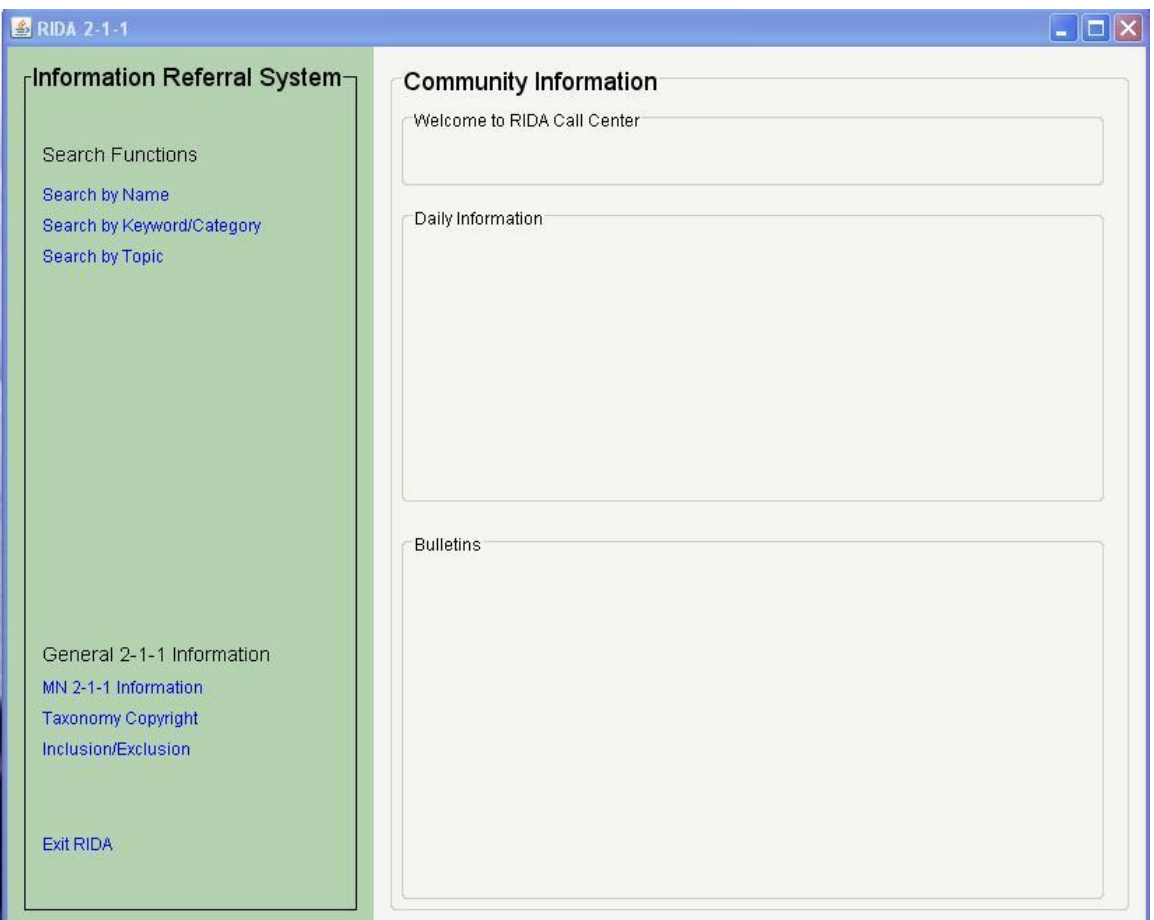

This screen is divided into two sections:

- The left side in dark green is the Navigation menu.
- The right side in the lighter color is the Display area.

RIDA 2-1-1 allows you to search the database three ways:

- By **Name** of Agency or Service
- By **Keyword/Category**
- By **Topic**.

Each search is useful depending on the situation.

## Search by Name:

Click Search by Name on the left Navigation menu.

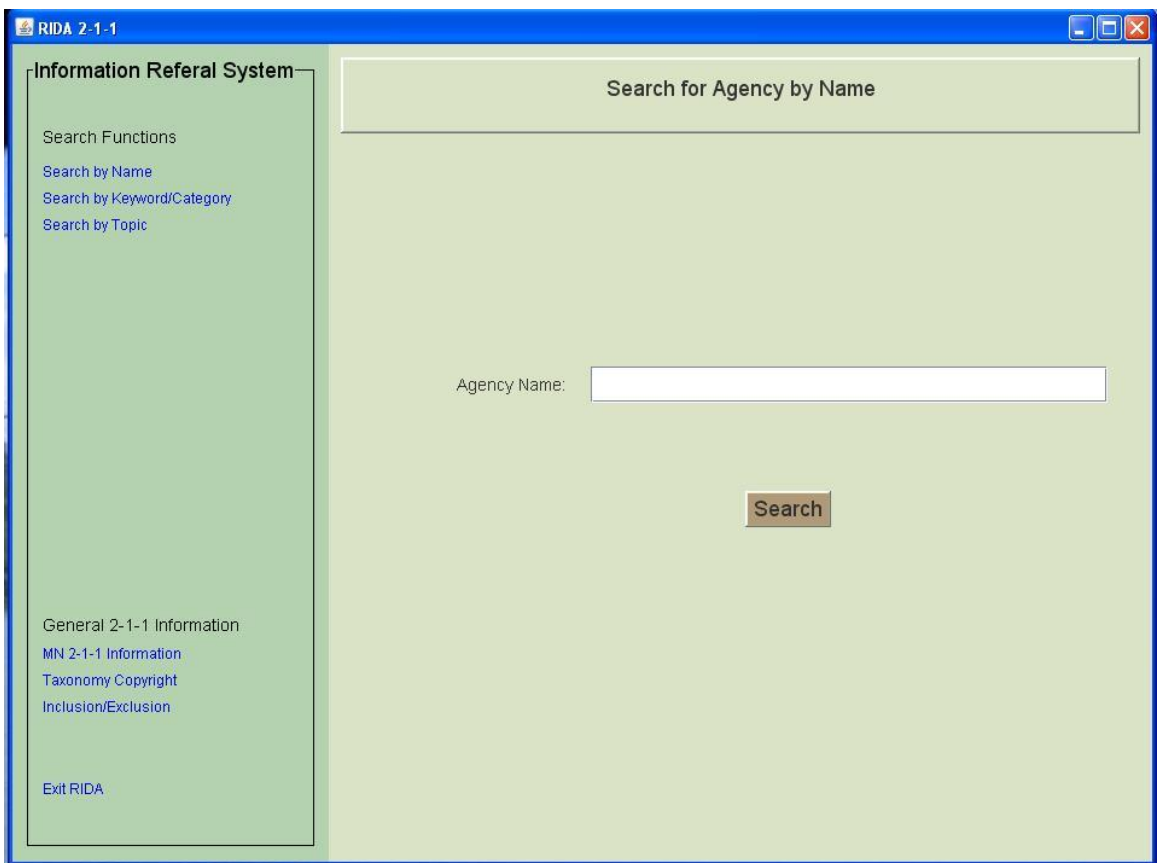

This search will look for any Agency or Service that begins with the requested search string. For example, if you search word "Red", you will get results such as Red Cross or Wilkin County Redevelopment Authority. The search will return ALL results where *any* word in the name begins with the letters "red".

The more words used in a Name search, the less results will be returned. As an example, searching on "Red Cross" would not return "Wilkin County Redevelopment Authority" because Wilkin County Redevelopment Authority does not have a word in its name that begins with "Cross".

The following example shows the results for searching on "Community" and "Emergency" in the name. Results include those agencies or services that have "Community Emergency" in their name and agencies that have AKAs (Also Known As) with the words "Community Emergency".

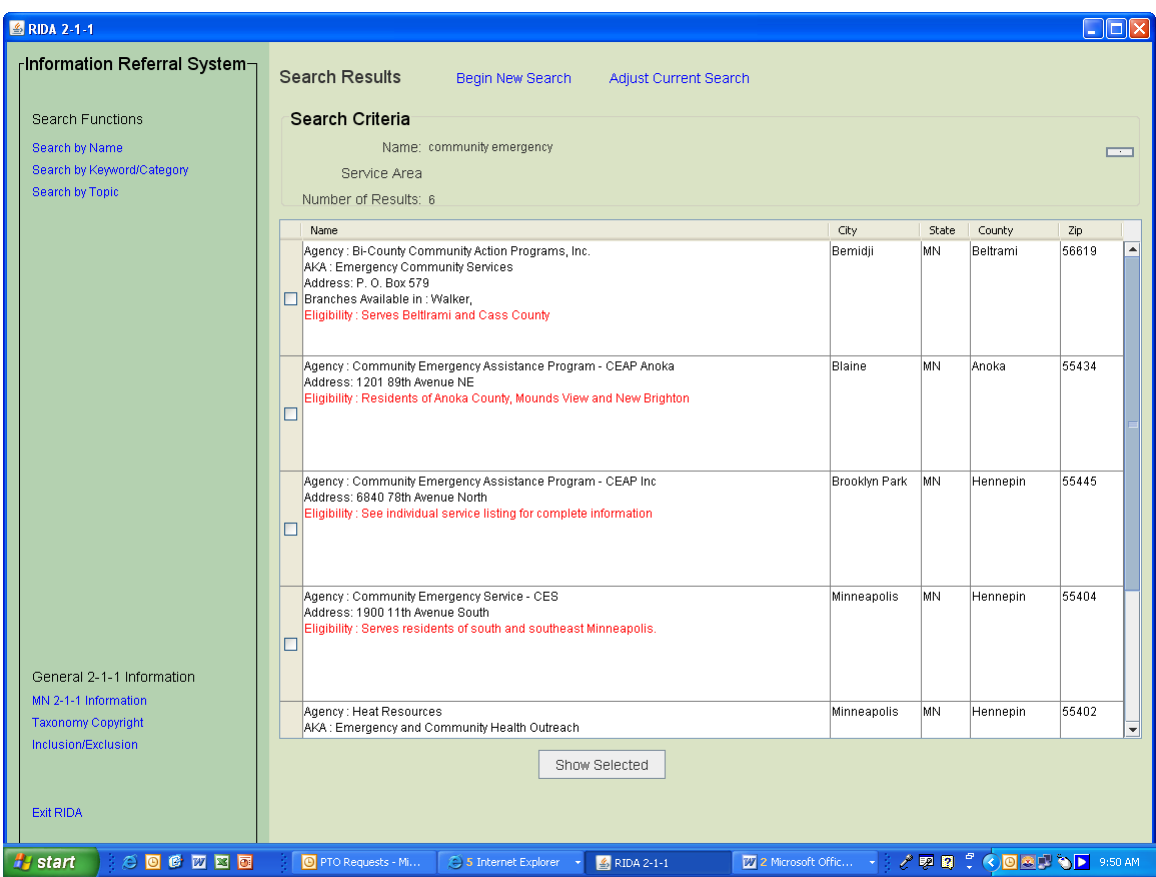

To view more information about the Agency, click anywhere on the row you want to view and click the Show Selected button on the bottom of the page.

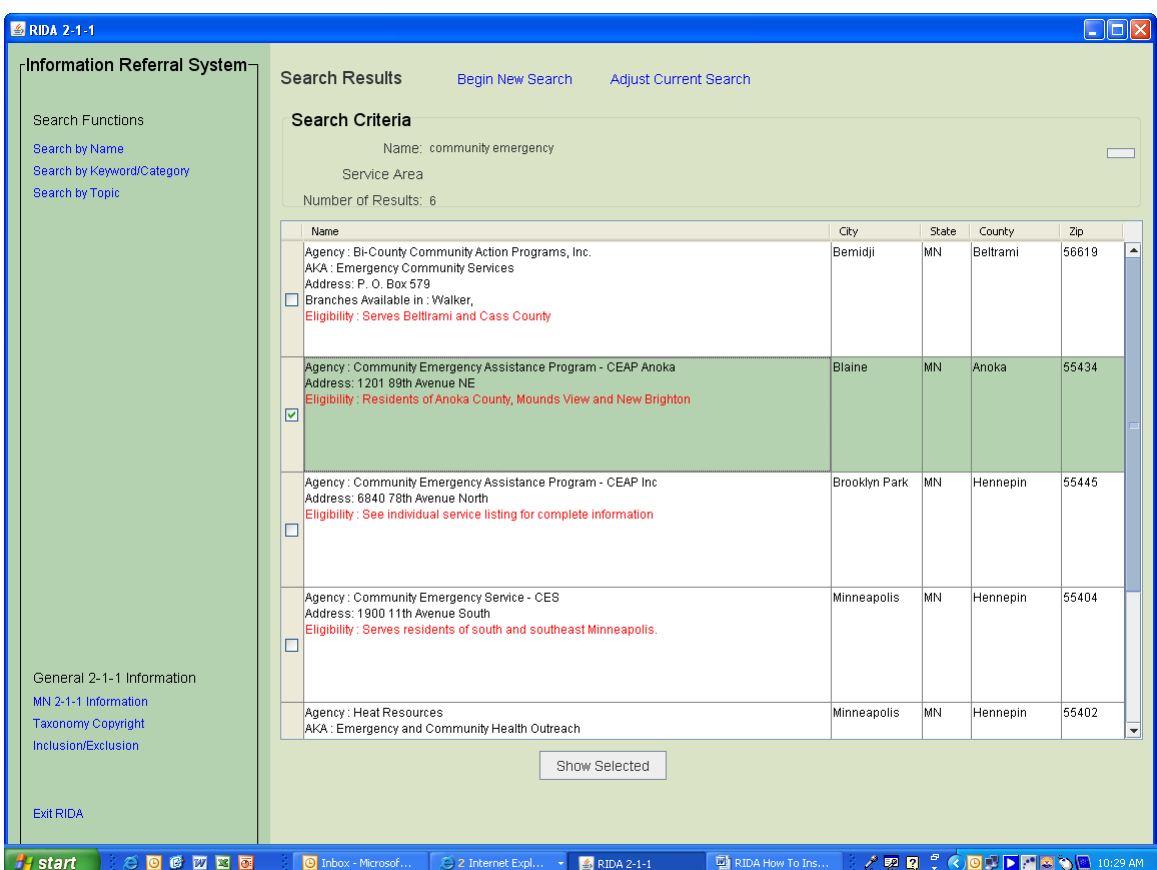

## Keyword/Category Search:

This search has several features available. There are two tabs on the top of the screen:

- Keyword/Category
- Target Population

Each tab displays a field for the search term. After entering a possible search term, press enter or click the Search button just right of the search field. Search results will be displayed in the table below the search field.

By clicking on a term in the table, the Taxonomy Tree on the right will open to the location of that term in the Taxonomy Tree. In addition, the term you selected will populate the Keyword/Category field below. This field needs to be populated with the category/taxonomy field you want to search.

The Target Population tab works the same as the Keyword/Category tab. Target Populations can be selected to refine a Keyword/Category search such as for Food Pantries that serve AIDS/HIV patients (target population), but can't be searched on their own.

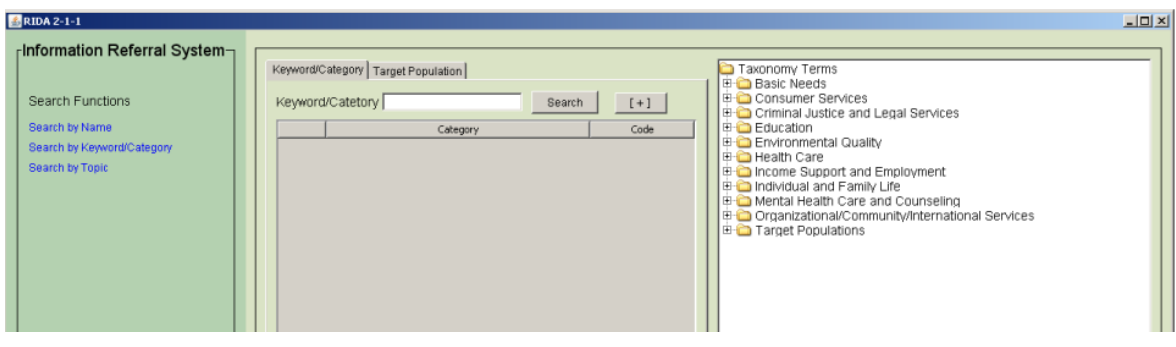

#### Keyword/Category search example:

When searching on the keyword "rent", all of the categories that have the letters r-e-n-t in the beginning of the word are suggested. Sometimes you will see a term that does not appear to have the letter string you searched on display. In this example a category called "Housing Complaints" is listed. This means that the category "Housing Complaints" has a keyword that starts with r-e-n-t that does not show.

To view the definitions of the category term, click on the icon at the left of the term. A popup will appear with the definition for that term.

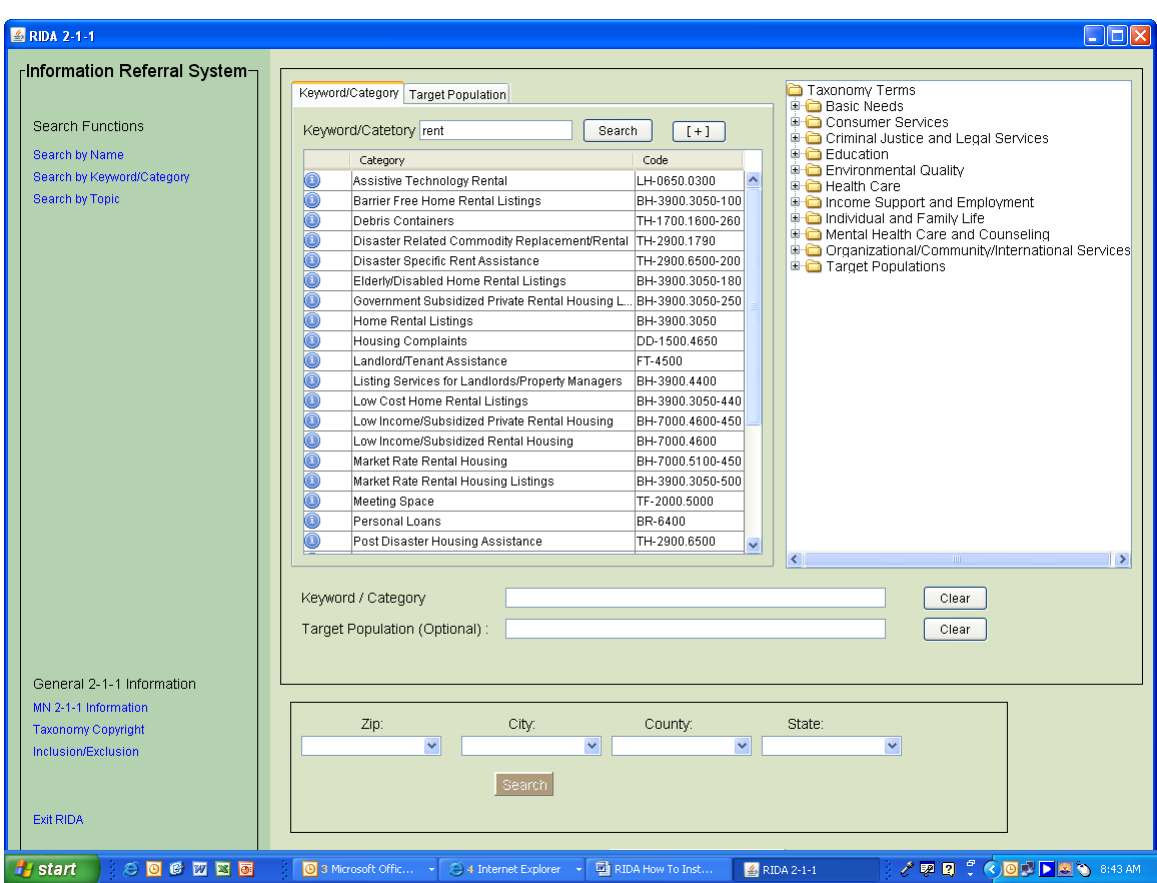

Notice that the category results are displayed in alphabetical order.

You can also sort by category/taxonomy code order by clicking on the top of the "Code" column.

In the following example, the same list is sorted by "Code". It is not necessary to know the codes but just to understand that codes that start with the same letters and numbers will appear next to each other in the taxonomy tree on the right.

Notice that "Rent Payment Assistance" and "Rental Deposit Assistance" have the same first letters and numbers. They are located next to each other on the taxonomy tree. Also on the same level in the taxonomy tree is the category/taxonomy term "Mortgage Payment Assistance". This is a similar type of service as "Rent Payment Assistance" and "Rental Deposit Assistance" but it did not return on the original list because the word "rent" is not in the category name nor is does it have a keyword "rent". Sorting the results by "Code", rather than alphabetically, may help you find additional similar services than the one you searched**.**

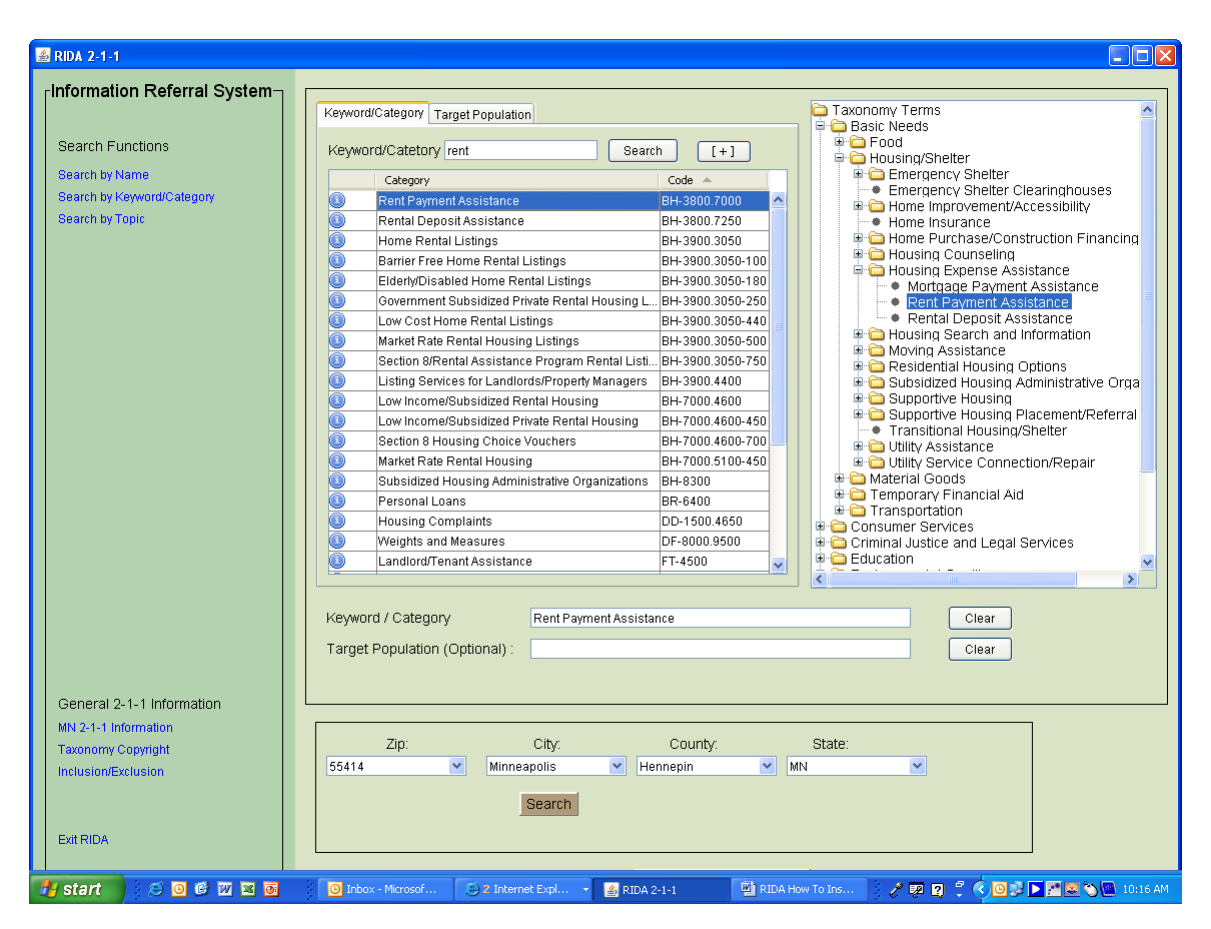

Before you search, you need to enter a Service Area at the bottom of the screen. To search by zip code, enter the zip code, press **Tab** and the city, county and state will auto populate.

If you do not know the zip code, you can either type in the first few letters of a city or county name in the fields to find the one you need. After selecting from the list, press Tab and the city, county, and state fields will populate. If the name of a city or county is in more than one state, a popup will appear for you to select the one you need.

#### Searching the Category/Taxonomy tree.

The Minnesota 2-1-1 database is indexed using a national taxonomy of human services. The taxonomy is a hierarchical structure -- it goes from very broad categories to very specific categories. You can search using the tree by clicking elements on the tree.

To search the Category/Taxonomy tree, click on the  $+$  symbol in front of any category/taxonomy term to expand that branch of the taxonomy tree. When you click the + symbol, the categories/taxonomy terms become more specific. Below is an example:

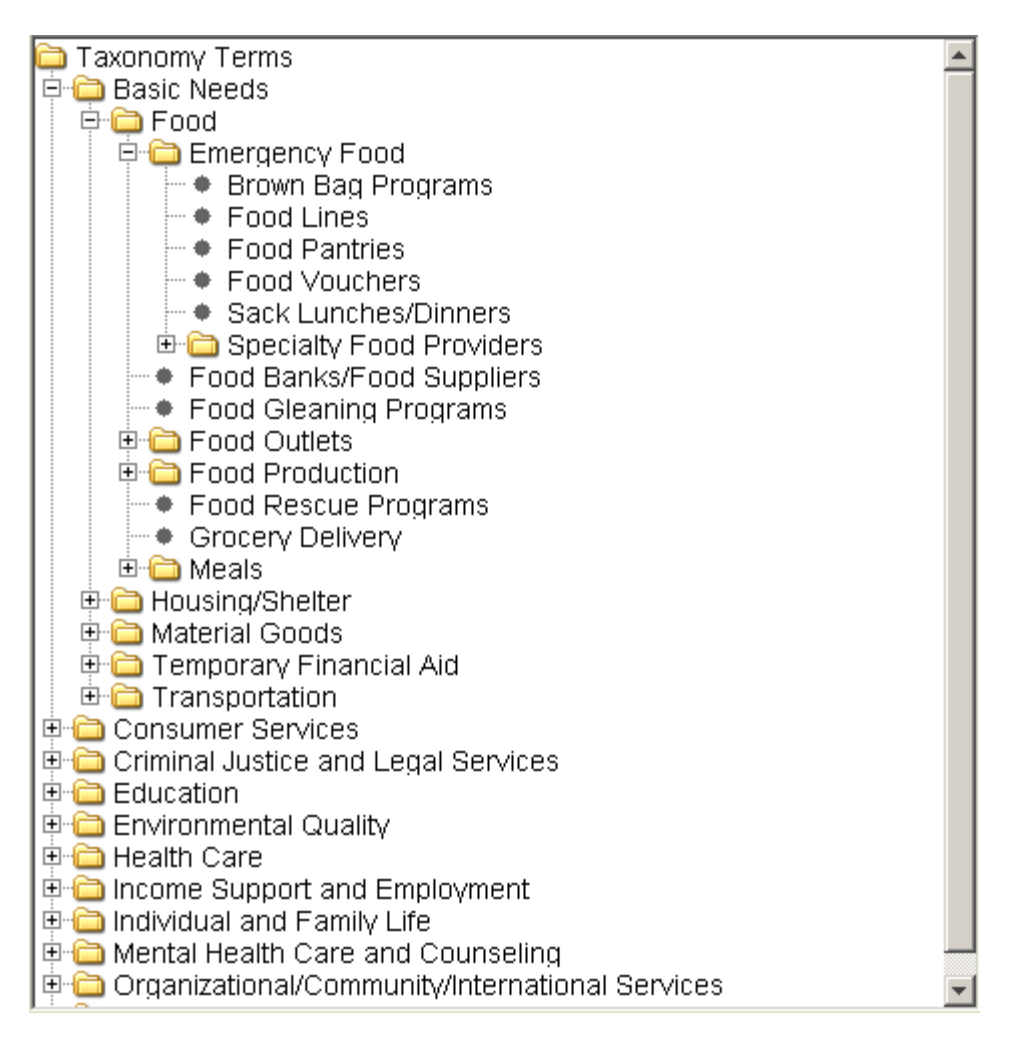

When you get to the lowest or most specific category/taxonomy term on a branch, the 0 symbol will appear. There are no more category/taxonomy terms on that branch. Sometimes it's hard to determine where you are on the tree. Just remember, if you see a "+" there are more category/taxonomy terms listed below; if you see a "–" that branch has been expanded.

### Search Results Screen:

After selecting the category/taxonomy term and the Service Area click the Search button under the Service Area. The next screen is the Search Results screen. Notice at the top of the screen the category/taxonomy term, Service Area and how many results matched the search. (In this example: Rent Payment Assistance, in Minneapolis, Hennepin County and 20 results.) You can sort the search results alphabetically by Name or sort by City, State, County or Zip Code by clicking the column name.

Hint: When a long list of results displays, sorting by city, county or zip can help narrow down the search.

It is very important to read the Eligibility criteria for the services listed. It is a quick way to determine if the service will meet your client's needs without having to go any further.

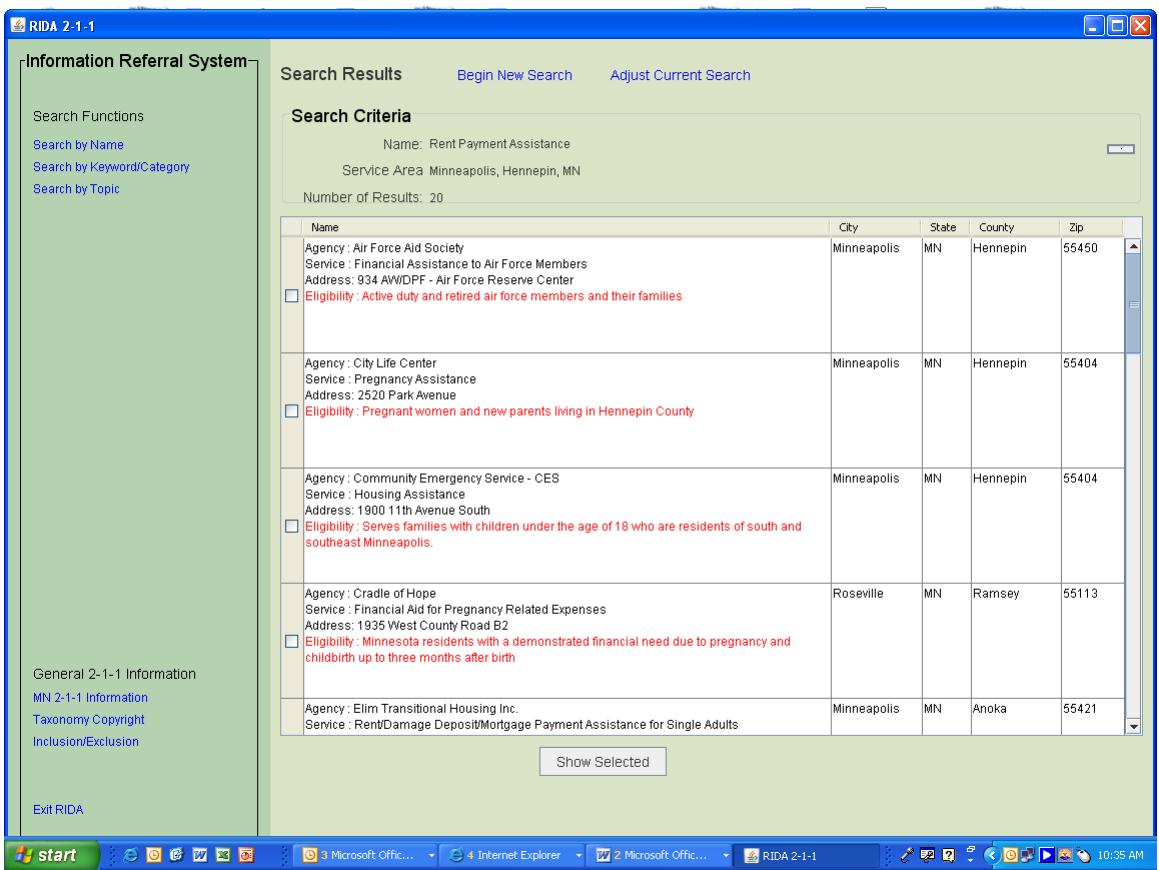

After reading the Eligibility for each service, you can select the one(s) you want to see more information about by double clicking anywhere on the row or the check box on the left . You can select as many as you want. In this example, two agencies/services were selected: "Community Emergency Services – CES" and "Elim Transitional Housing, Inc. "

Click Show Selected at the bottom of the screen to see all of the information about the agencies and services selected.

You can also click **Begin New Search or Adjust Current Search** by clicking the links at the top of the screen.

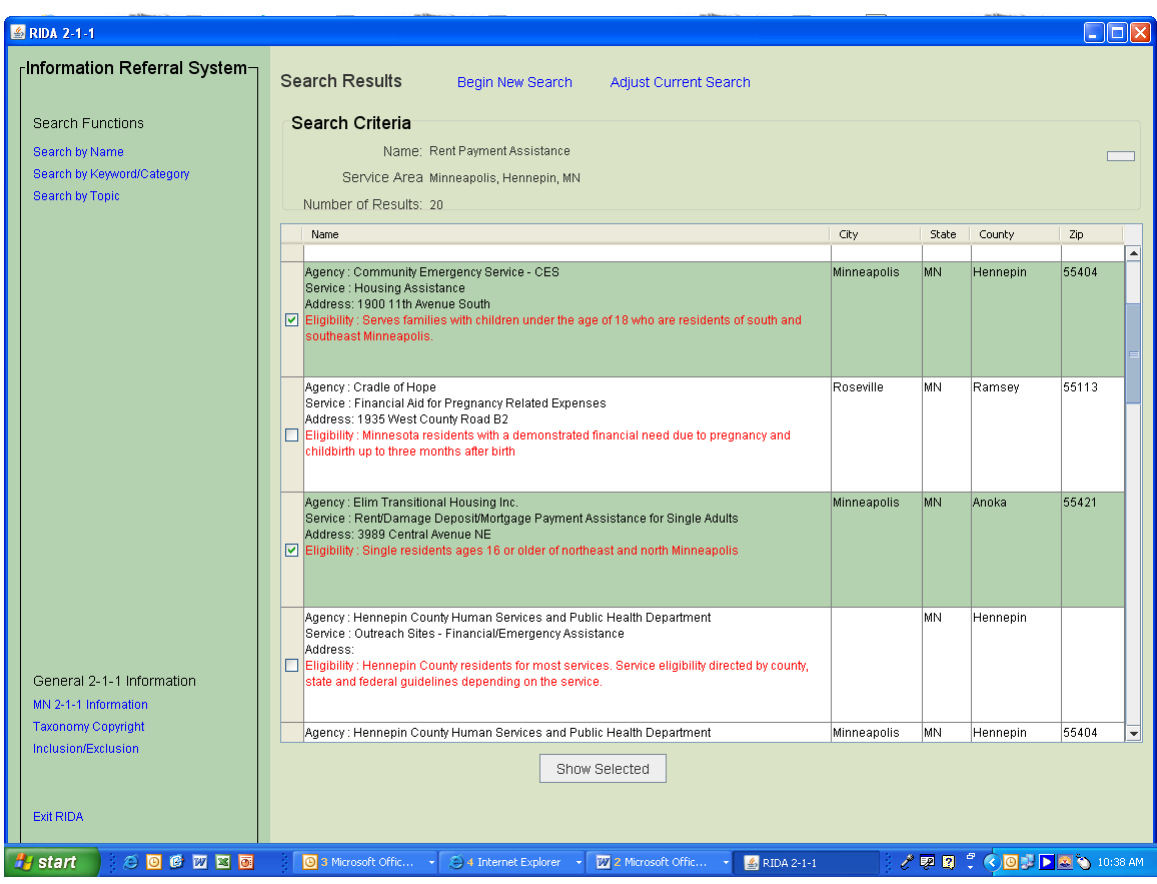

## Agency/Service Display Screen:

This screen is divided into three sections:

- Navigation menu on the left
- Agency information section in the middle
- Service information section on the right.

The Agency section has general information about the agency. The website and e-mail fields are hyperlinked so you can click on them and go directly to the agency's website or send them an e-mail. If the agency has any branch locations, they will also be listed here.

At the bottom of the agency section, all of the services that agency provides are listed. You can click on any service name and go directly to that service's information on the right side.

The Service section on the right hand side gives more information about a service. The website and e-mail addresses here are hyperlinked just like on the agency side.

Scroll bars are located on the right side of the agency and service sections which enable you to scroll down to see additional information.

At the top of the Agency section, there will be individual tabs for each of the agencies you selected, making it easy to navigate from one agency to the next and back again.

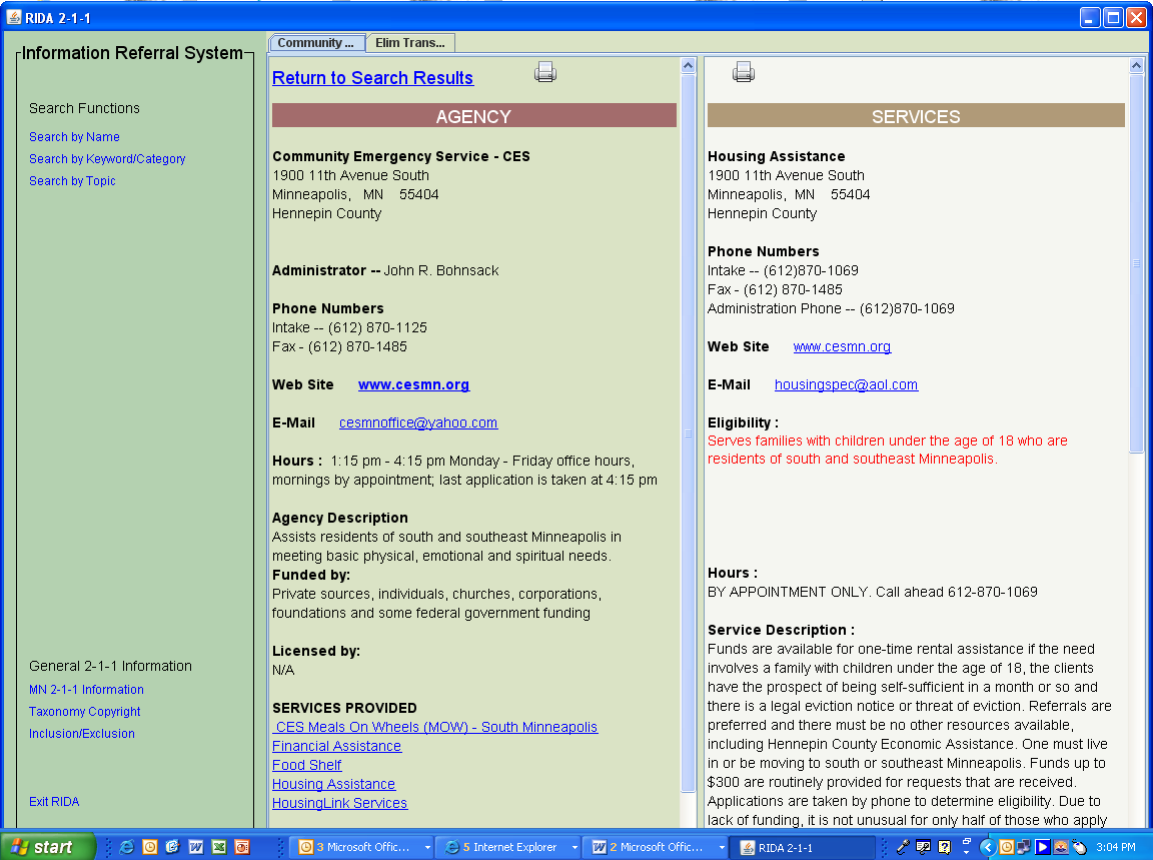

C:\Users\Sandeep\Documents\Website\Using 2-1-1.doc

## **Searching by Topic**

Searching by a Topic is a good way to search if you aren't sure what keyword or term to use. A Topic search will give you a broader selection of category/taxonomy terms related to the Topic than doing a Keyword/Category search.

From this screen, click once on a Topic. There is a scroll bar on the right to view additional Topics.

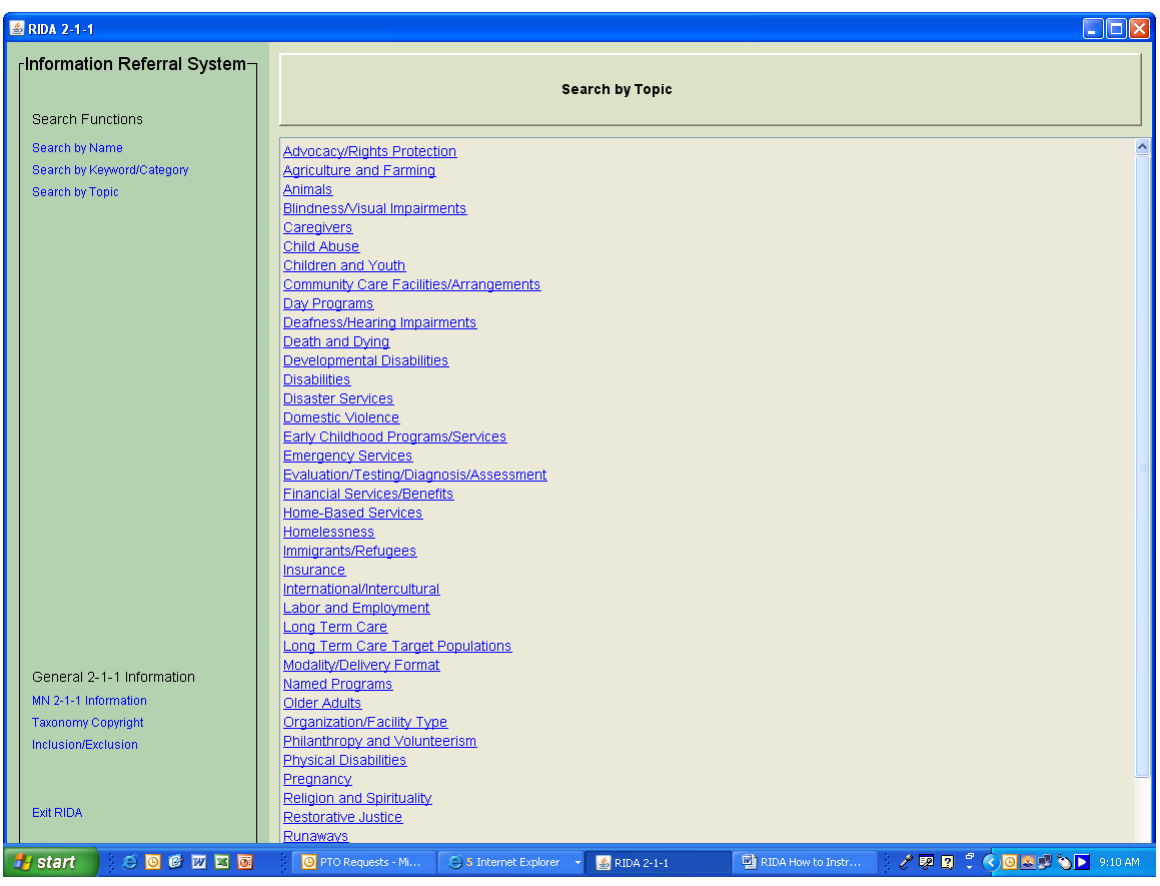

In the following example, the Topic "Homelessness" was selected.

Notice that the list of possible category/taxonomy terms that were returned that match the Topic "Homelessness" is broader than a Keyword/Category search. If you had searched on the word "Homelessness" using a Keyword/Category search, only those category/taxonomy terms that have the word "homelessness" in their name would display. This search is useful when you aren't sure exactly what category/taxonomy term you need.

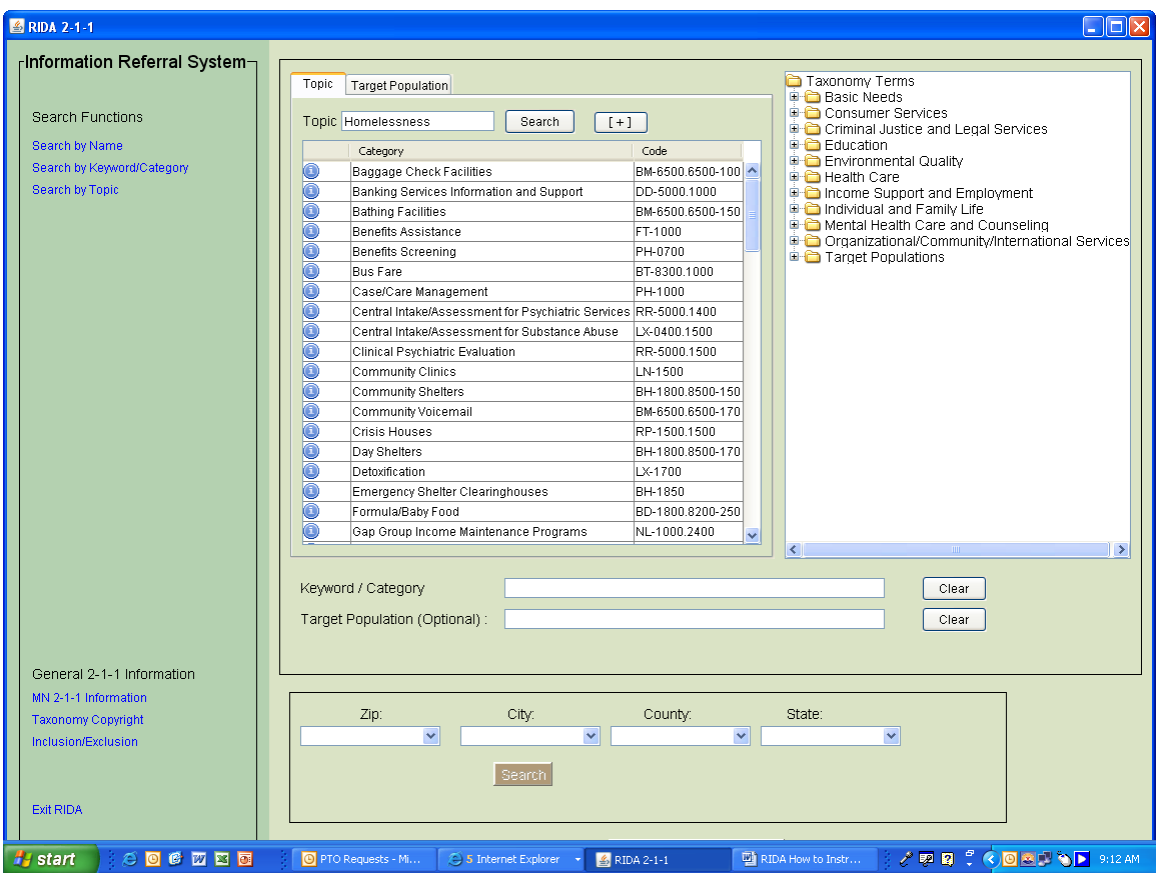

The search function for Topics works exactly like that of the Keyword/Category search. Select the category/taxonomy term you want to search, add a Service Area, and click Search.